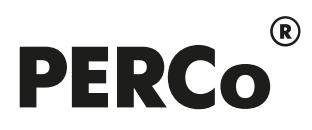

# РУКОВОДСТВО ПОЛЬЗОВАТЕЛЯ

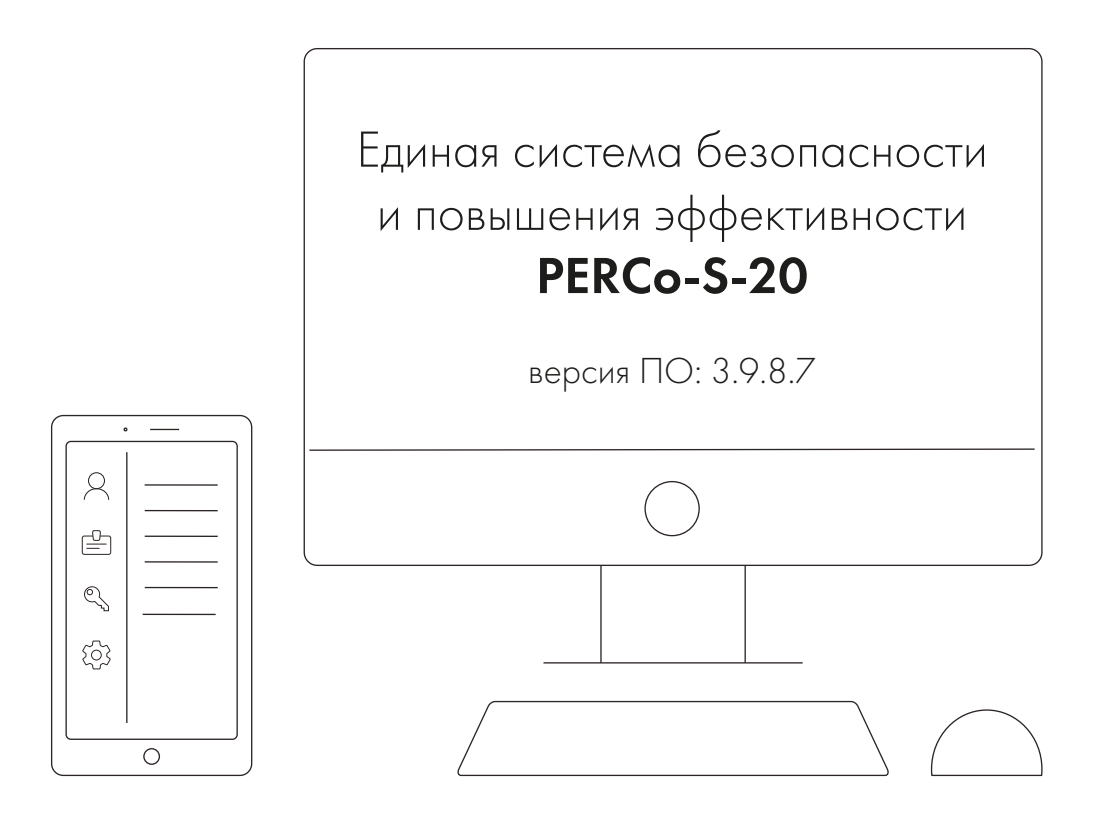

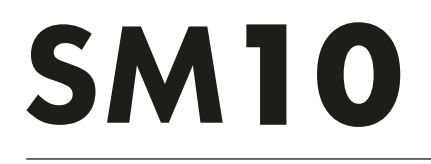

Модуль «Прием посетителей»

# **СОДЕРЖАНИЕ**

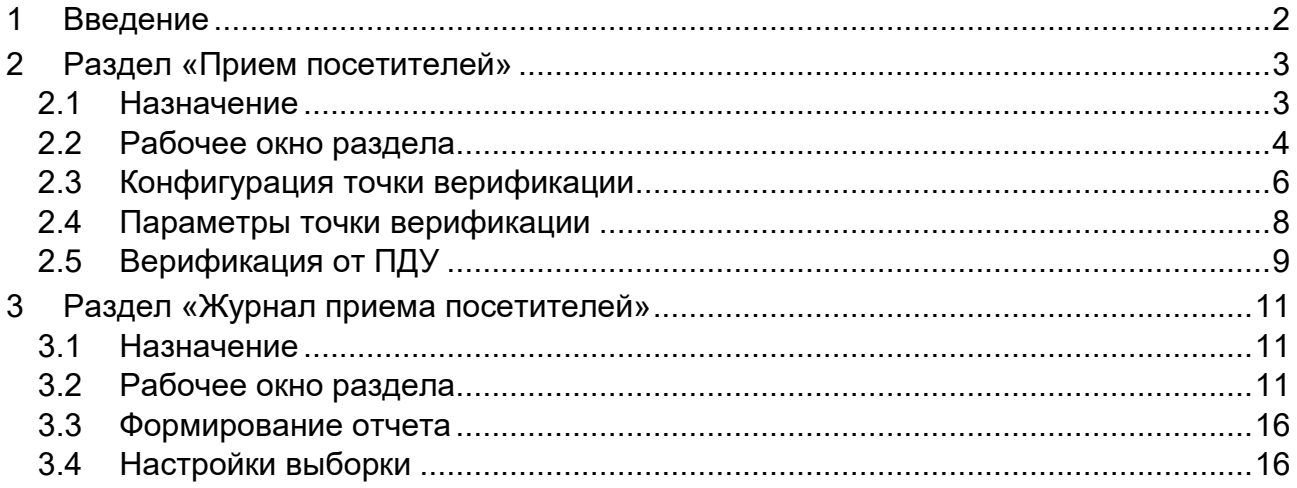

## <span id="page-2-0"></span>**1 Введение**

Данное *«Руководство пользователя»* (далее – *руководство*) содержит описание рабочих окон и последовательности действий при работе с разделами, входящими в модуль *PERCo-SM10 «Прием посетителей»*.

Руководство предназначено для пользователей (операторов) программного обеспечения системы безопасности *PERCo-S-20*. Руководство рассчитано на пользователя, обладающего базовыми навыками работы с приложениями в среде операционных систем *Microsoft Windows*. Руководство должно использоваться совместно с *«Руководством пользователя»* на модуль *PERCo-SM01 «Администратор»*.

Модуль *PERCo-SM10 «Прием посетителей»* (далее – *модуль*) является дополнительным компонентом расширенного программного обеспечения системы безопасности *PERCo-S-20.* Для работы модуля требуется установка модуля *PERCo-SM01 «Администратор»*.

Модуль предназначен для организации рабочего места сотрудника, ведущего прием посетителей или для организации доступа в помещения с особым режимом доступа при котором требуется подтверждение оператора на разрешение прохода в это помещение.

Модуль *PERCo-SM10 «Прием посетителей»* состоит из следующих разделов:

- «Прием посетителей» предоставляет оператору возможность управления режимом доступа в помещение, подтверждения или отклонение запроса на проход в помещение, а также постановки и снятия помещения на охрану. Принятие решения оператором происходит в процессе проведения процедуры верификации.
- *«Журнал приема посетителей»* позволяет составлять отчеты о событиях, зарегистрированных в разделе *«Прием посетителей»* с приложением кадров с камеры и фотографий пользователей, связанных, в том числе, с предъявлением идентификаторов и действиями операторов.

Разделы модуля на панели навигатора *«Консоли управления»* объединены в группу *«Прием посетителей»*.

# <span id="page-3-0"></span>**2 Раздел «Прием посетителей»**

## <span id="page-3-1"></span>**2.1 Назначение**

При описании раздела используются следующие понятия:

- *Верификация* процедура подтверждения оператором системы безопасности с помощью комиссионирующего устройства (ПДУ, кнопки ДУ, команды ПО) прав предъявленного идентификатора. Принятие решения оператором происходит на основании сравнения изображения, получаемого с камер наблюдения видеоподсистемы системы безопасности, и данных о владельце идентификатора (в том числе фотографий), хранящихся в базе данных системы безопасности.
- *Индикация* процедура, при которой в режиме реального времени оператор системы безопасности информируется о событиях, связанных с предъявлением идентификаторов. Для каждого события оператору предоставляются кадры с камер наблюдения видеоподсистемы системы безопасности и данные владельцев предъявленных идентификаторах, хранящихся в базе данных системы безопасности.
- *Точка верификации* это один из считывателей и связанная с этим считывателем камера.

Раздел «Прием посетителей» предоставляет оператору возможность управления режимом доступа в помещение, подтверждения или отклонение запроса на проход в помещение, а также постановки и снятия помещения на охрану. Принятие решения оператором происходит в процессе проведения процедуры верификации. Кроме этого, у оператора есть возможность смены режима контроля доступа в помещение и постановки помещения на охрану.

Оператор раздел осуществляет контроль одной точки верификации, но имеется возможность настроить и сохранить несколько вариантов конфигурации точек верификации и при необходимости переключаться между ними при помощи выпадающего списка **Точки верификации**. Перед началом работы с разделом необходимо создать хотя бы одну конфигурацию точки верификации.

## <span id="page-4-0"></span>**2.2 Рабочее окно раздела**

Если конфигурация точек верификации уже создана, то рабочее окно раздела для одной точки верификации состоит из следующих элементов:

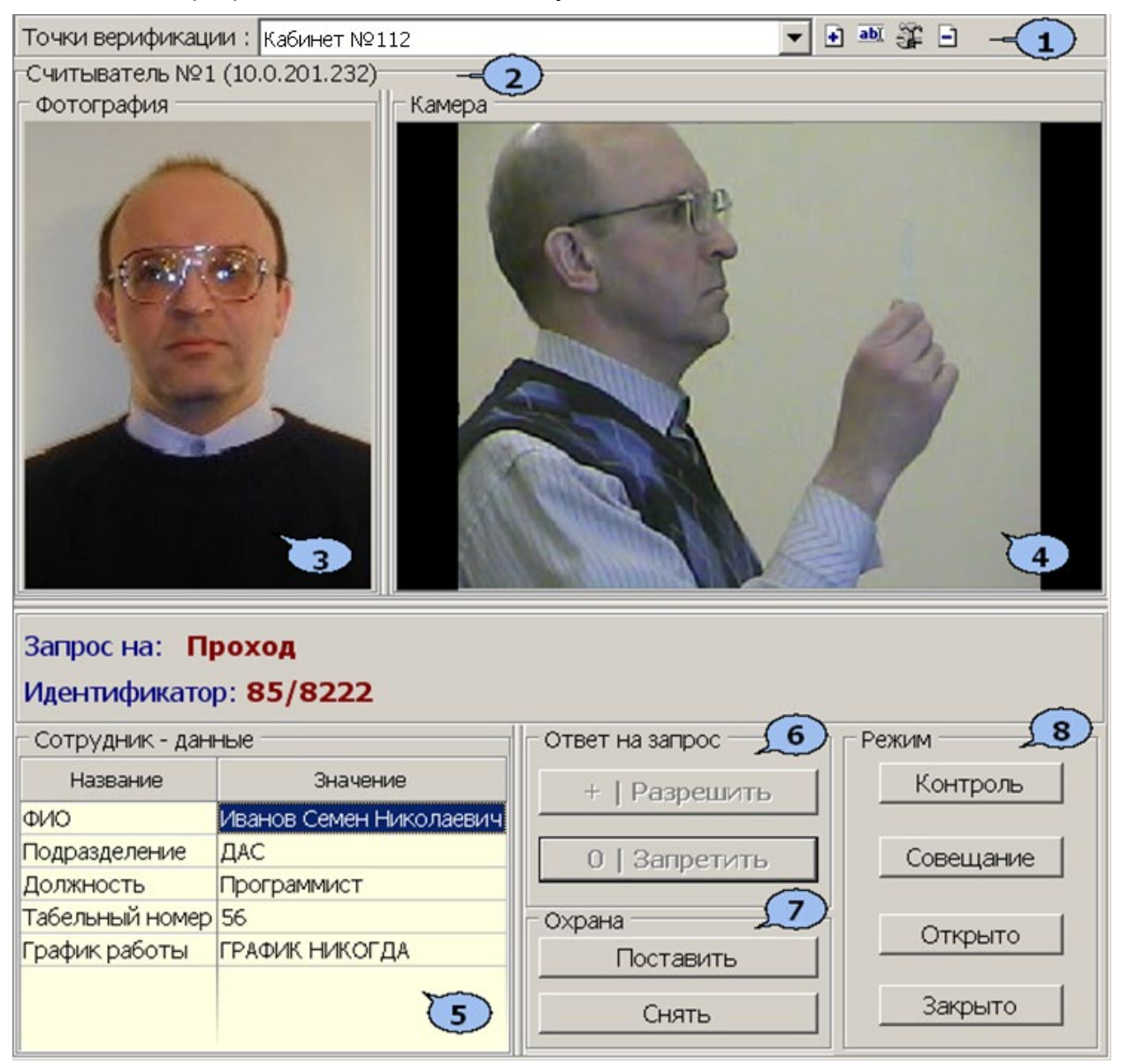

- 1. Панель инструментов раздела:
	- **Точки верификации** выпадающий список позволяет выбирать конфигурацию точек верификации. В списке отображается название выбранной конфигурации.
	- **[Добавить](#page-6-0)** (**Ctrl+N**) кнопка позволяет создать новую конфигурацию верификации.

• **Изменить название** (**Ctrl+E**) – кнопка позволяет изменить название конфигурации точек верификации, выбранной в выпадающем списке на панели инструментов. При нажатии кнопки откроется окно **Изменение названия**:

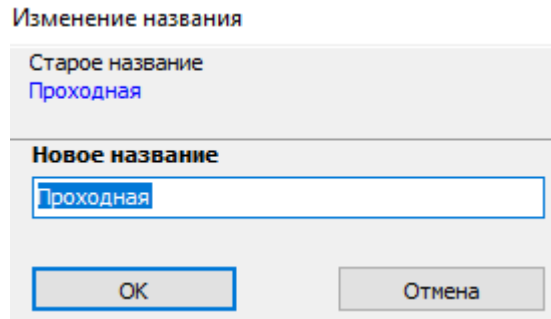

После ввода нового названия нажмите кнопку **ОК**.

- **[Изменить](#page-8-0) состав** (**Ctrl+T**) кнопка позволяет изменить параметры конфигурации точек верификации, выбранной в выпадающем списке на панели инструментов.
- **Удалить** (**Ctrl+D**) кнопка позволяет удалить конфигурацию точек верификации, выбранную в выпадающем списке на панели инструментов.
- **На весь экран (Ctrl+Enter)** кнопка позволяет перейти в полноэкранный режим. Для выхода из полноэкранного режима нажмите кнопку **Esc** на клавиатуре.
- 2. В строке отображается название считывателя, с которым связана точка верификации и IP-адрес контроллера, к которому он подключен.
- 3. **Фотография.** При предъявлении карты доступа на панели отображается фотография сотрудника/посетителя из базы данных системы.
- 4. Панель **Камера для** отображения кадров камеры. При нажатии правой кнопкой мыши в блоке отображения кадров видеокамер на экран выводится контекстное меню, позволяющее перейти в веб-интерфейс видеокамеры или установить параметры отображения:

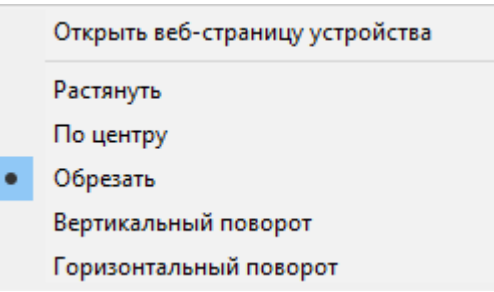

5. Панель **Сотрудник / Посетитель.** При предъявлении карты доступа в таблице отображается: наименование запроса (события) с указанием зарегистрированного нарушения (времени, зональности), номер идентификатора и учетные данные о владельце идентификатора, выбранные при конфигурации точек верификации.

6. Кнопки **Запретить** и **Разрешить** предназначены для принятия решения оператором. Кнопки становятся активными при поступлении верифицируемого запроса, требующего принятия решения оператором. Если в параметрах точки верификации ни одно из событий (предъявлений идентификатора) не определено как верифицируемое, то кнопки не будет доступны. На кнопках отображены наименование *горячих* клавиш на цифровом блоке клавиатуры (кнопки работают при включенном режиме ввода цифр *Num Lock*).

#### *Примечание:*

Если в правах доступа карты установлен тип права **Доступ с комиссионированием**, то процедура верификации будет запущена только после предъявления комиссионирующей карты.

- 7. Панель **Охрана** содержит кнопки для постановки и снятия с охраны охранной зоны, в которую включено исполнительное устройство, доступ через которое осуществляется через считыватель, выбранный при конфигурации точки верификации. Кнопки не доступны, если исполнительное устройство не может быть включено в охранную зону. Постановка и снятие охранной зоны (помещения) с охраны имеет смысл только в том случае, если оператор находится вне контролируемого территории.
	- **Поставить** охранная зона переводится в режим *«Охрана»*;
	- **Снять** охранная зона снимается с охраны.
- 8. Панель **Режим** содержит кнопки для управления режимом контроля доступа (РКД) через исполнительное устройство в направление считывателя, выбранного при конфигурации точки верификации:
	- **Контроль** установка РКД *«Контроль»*,
	- **Совещание** установка РКД *«Совещание»*,
	- **Открыто** установка РКД *«Открыто»;*
	- **Закрыто** установка РКД «Закрыто».

#### <span id="page-6-0"></span>**2.3 Конфигурация точки верификации**

Для создания новой конфигурации точки верификации:

1. Нажмите кнопку **Добавить** на панели инструментов раздела. Откроется окно **Название новой точки**:

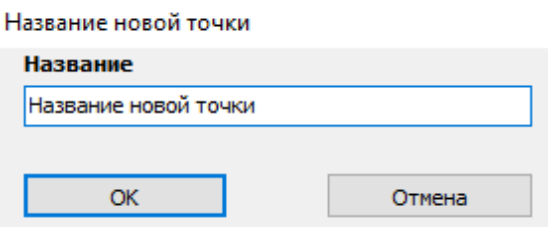

2. В открывшемся окне введите название конфигурации точки верификации. Это название будет отображаться в раскрывающемся списке **Точки верификации**. Нажмите кнопку **ОК**. Откроется окно **Выбор считывателя**:

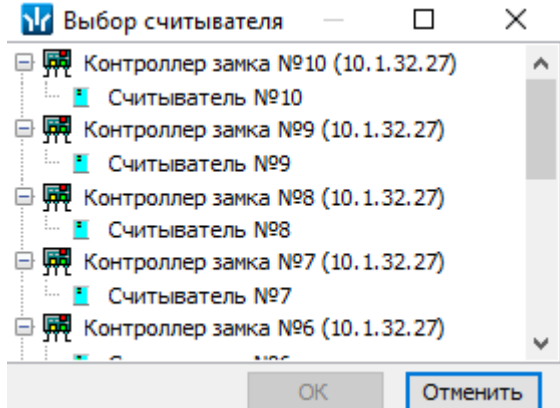

3. В открывшемся окне выделите считыватель, с которым будет связана точка верификации и нажмите кнопку **ОК**. Откроется окно **Точка верификации**:

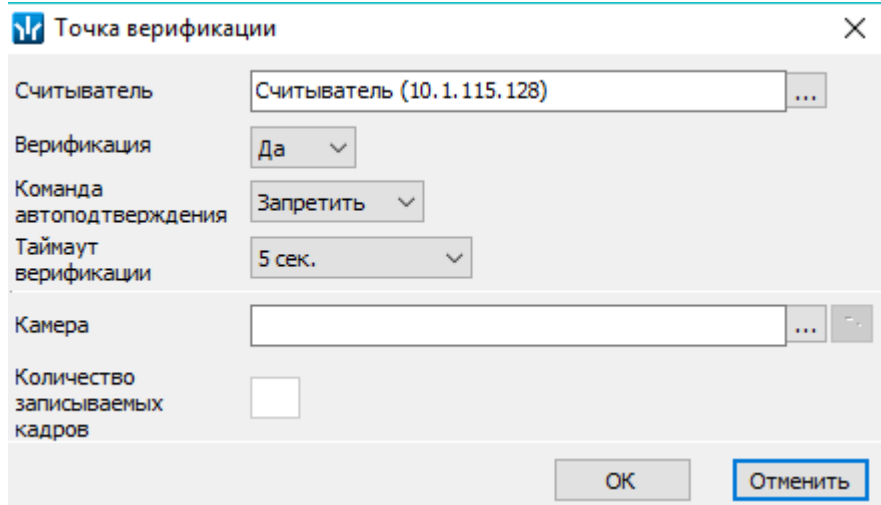

4. В открывшемся окне укажите параметры точки верификации, после чего нажмите кнопку справа от поля **Камера**. Откроется окно **Выбор камеры**:

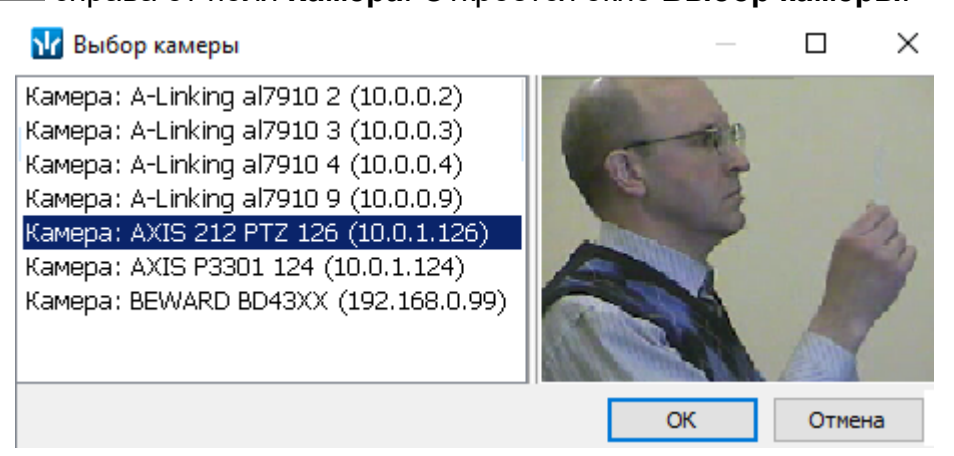

5. В открывшемся окне отобразится список всех камер, входящих в конфигурацию системы безопасности. В столбце **Камера** выделите камеру, которая будет использоваться для точки верификации. При этом в правой части окна будут транслироваться кадры с выбранной камеры. Нажмите кнопку **ОК**.

- 6. Окно **Выбор камеры** будет закрыто, выбранная камера будет добавлена в поле **Камера** окна **Точка верификации**. При необходимости камеру можно удалить, используя кнопку **Удалить камеру**.
- 7. В поле **Количество записываемых кадров** укажите какое количество кадров с выбранной камеры будет записываться для каждого события, связанного с предъявлением идентификатора. Нажмите кнопку **ОК**. Окно **Точка верификации** будет закрыто.
- 8. Точка верификации в соответствии с созданной конфигурацией будет открыта в рабочей области раздела.
- 9. Для изменения параметров конфигурации точки верификации нажмите кнопку **Привенить состав** на панели инструментов раздела. В открывшемся окне **Точка верификации** укажите новые параметры. При необходимости используя

кнопки <u>...</u> справа от соответствующих полей измените выбранный считыватель или камеру. Нажмите кнопку **ОК**. Окно будет закрыто, новые параметры будут применены к точке верификации.

10. Для удаления конфигурации точки верификации нажмите кнопку **<sup>1</sup> Удалить** на панели инструментов раздела. В открывшемся окне подтверждения нажмите **Да**, точка верификации будет удалена.

#### <span id="page-8-0"></span>**2.4 Параметры точки верификации**

В окне **Точка верификации** доступны следующие параметры конфигурации точки верификации:

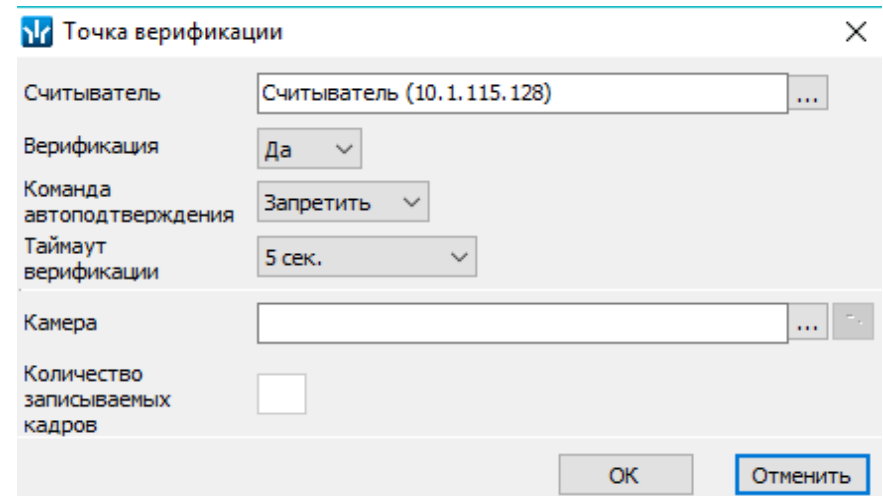

- **Считыватель** в поле отображается считыватель точки верификации. Данные о владельце предъявляемых к считывателю идентификаторов предоставляются оператору раздела.
- **Верификация** параметр позволяет установить способ принятия решения для верифицируемых событий:
	- − **Нет** принятие решения производится разделом автоматически на основании установок параметра **Команда автоподтверждения**. Точка верификации работает в режиме индикации.
	- − **Да** принятие решения производится оператором путем нажатия южной из кнопок панели **Ответ на запрос**.
- **Команда автоподтверждения** параметр позволяет указать, какое решение будет автоматически принято разделом при ответе на запрос от считывателя. Решение будет принято по истечении времени, определяемого параметром **Таймаут верификации**, в случае невмешательства оператора:
	- − **Разрешить** запрос будет подтвержден;
	- − **Запретить** запрос будет отклонен.
- **Таймаут верификации** параметр позволяет установить время принятия решения оператором. Если в течение этого времени решение оператором не будет принято, то раздел примет решение автоматически на основании установок параметра **Команда автоподтверждения.**
- **Камера** в поле отображается камера наблюдения видеоподсистемы, точки верификации. Кадры с камеры предоставляются оператору раздела при предъявлении идентификатора к считывателю, указанному в поле **Считыватель**.
- **Количество записываемых кадров** параметр позволяет указать количество кадров с камеры указанной в поле **Камера** будет записано при предъявлении идентификатора к считывателю, указанному в поле **Считыватель**. При установке значения **0** запись кадров с камеры производиться не будет.

# <span id="page-9-0"></span>**2.5 Верификация от ПДУ**

В качестве верифицирующего устройства при работе с разделом может использоваться ПДУ. С помощью одного ПДУ можно осуществлять верификацию на двух точках верификации, но при этом оба считывателя и ПДУ должны быть подключены к одному и тому же контроллеру.

При верификации от ПДУ кнопки **Разрешить** и **Запретить** в рабочей области раздела недоступны и решение о подтверждении или отклонении запроса, поступающего при предъявлении карты доступа, будет приниматься оператором с помощью кнопок на ПДУ.

При поступлении запроса ПДУ издает звуковой сигнал, и начинает мигать световой индикатор над одной из кнопок. На экране монитора отображается информация о владельце предъявленной карты (в том числе фотография) из базы данных системы, а также кадры с камеры, указанной при конфигурации точки верификации.

- Для подтверждения запроса оператор должен нажать на ПДУ кнопку **Разрешение прохода** соответствующую направлению прохода, от которого поступил запрос.
- Для отклонения запроса оператор должен нажать на ПДУ кнопку **Запрет прохода**.

Для настройки верификации от ПДУ:

1. Перейдите в раздел *«Конфигуратор»*. Для считывателя, указанного при конфигурации точки верификации, установите для параметра **Подтверждение от ДУ > в режиме «Контроль»** значение **Да**:

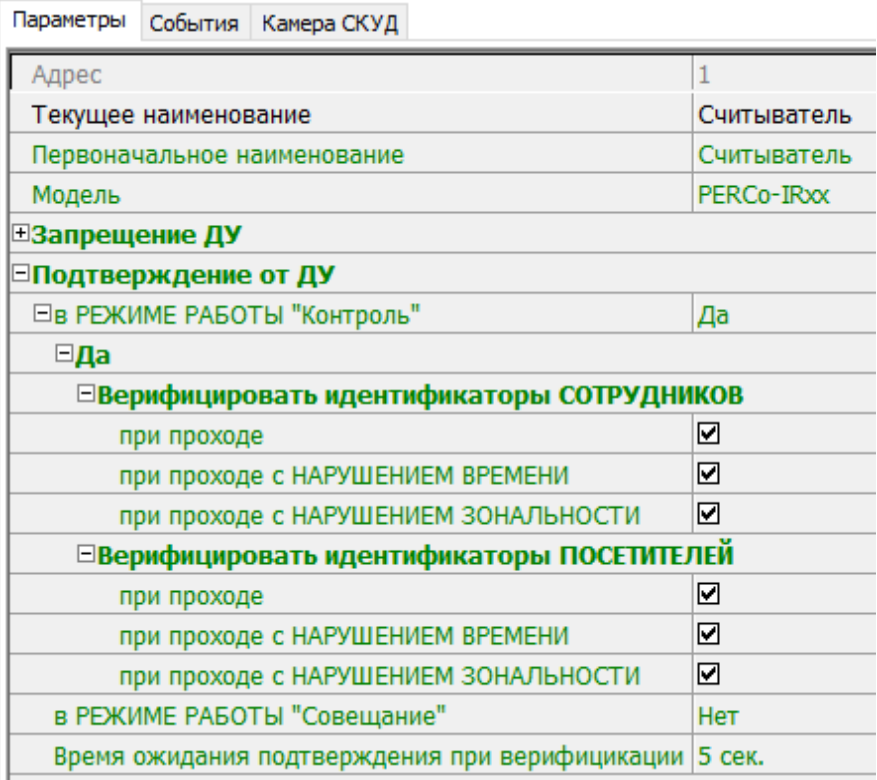

- 2. Отметьте флажками события, связанные с предъявлением идентификаторов сотрудниками и посетителями в РКД *«Контроль»*, для которых требуется подтверждение от ПДУ.
- 3. Установите требуемое значение параметра **Время ожидания подтверждения при верификации**. По истечении этого времени, если подтверждение от ПДУ не будет получено, запроса будет автоматически отклонен.
- 4. Нажмите кнопку **Передать измененные параметры** на панели инструментов раздела. Измененные параметры будут переданы в контроллер, к которому подключен считыватель.

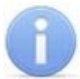

#### *Примечание:*

При установке значения **Да** для параметра считывателя **Подтверждение от ДУ> в режиме «Контроль»** подтверждение прохода от ПДУ для отмеченных событий будет требоваться независимо от того, открыт раздел *«Прием посетителей»* или нет.

- 5. Перейдите в раздел «Прием посетителей». Нажмите кнопку **Призненить состав** на панели инструментов раздела. Откроется окно **Точка [верификации](#page-8-0)**. В открывшемся окне установите для параметра **Верификация** значения **Нет**.
- 6. Нажмите кнопку **ОК**. Окно **Точка верификации** будет закрыто. Кнопки **Разрешить** и **Запретить** на панели **Ответ на запрос** будут не активны при поступлении запроса.

# <span id="page-11-0"></span>**3 Раздел «Журнал приема посетителей»**

### <span id="page-11-1"></span>**3.1 Назначение**

Раздел «Журнал приема посетителей» предназначен для составления отчетов о событиях, зарегистрированных при работе раздела *«Прием посетителей»* и действиях операторов. К отчету могут быть приложены кадры с камеры и фотографии владельцев предъявленных карт доступа.

#### *Внимание!*

В разделе *«Журнал приема посетителей»* события сохраняются только при открытом разделе *«Прием посетителей»*.

# <span id="page-11-2"></span>**3.2 Рабочее окно раздела**

Рабочее окно раздела имеет следующий вид следующих элементов:

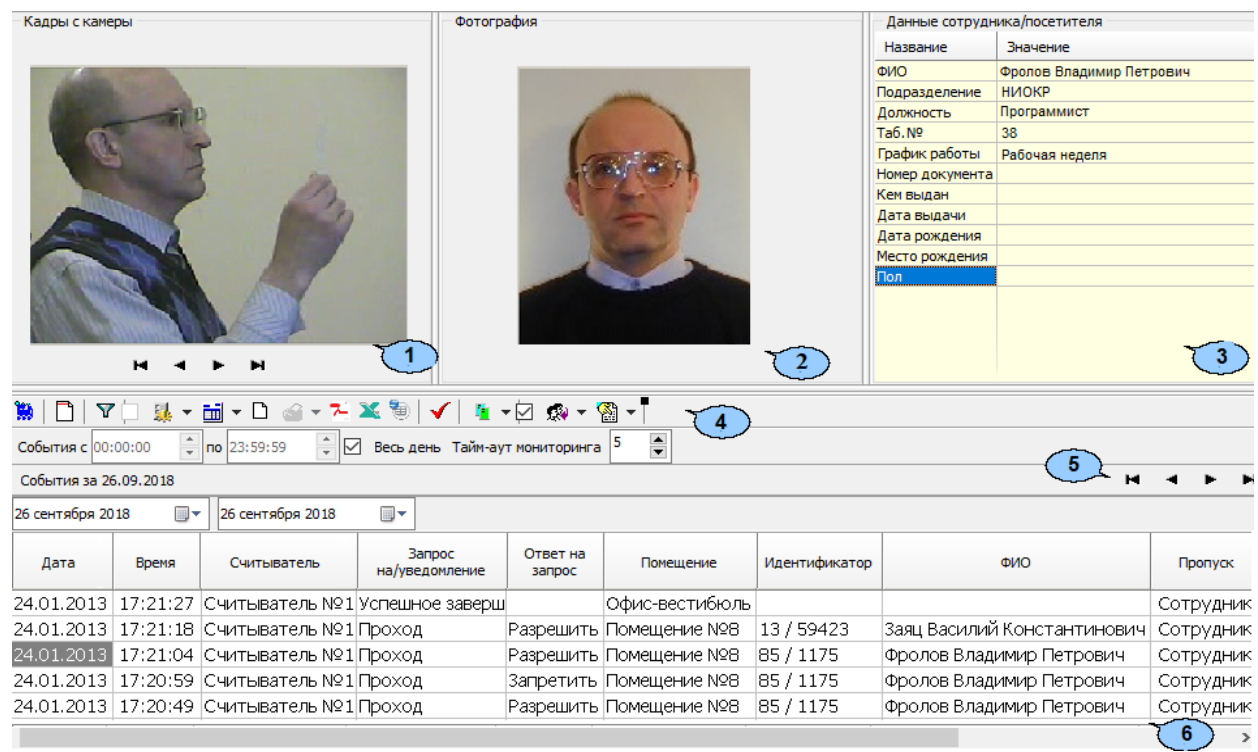

- 1. Панель **Кадры с камеры** предназначена для отображения кадров, записанных для события, выделенного в рабочей области раздела. Рядом с наименованием панели отображается информация о времени записи кадра и его порядковом номере. В нижней части панели расположены кнопки перехода между кадрами:
	- $\overline{H}$  первый кадр,
	- $\blacksquare$  предыдущий кадр,
	- – следующий кадр,
	- • последний кадр.
- 2. Панель **Фотография** предназначена для отображения фотографии из базы данных системы для сотрудника/посетителя, предъявившего карту доступа.
- 3. Панель **Сотрудник / Посетитель - данные** предназначена для отображения учетных данных.
- 4. Панель инструментов раздела:
	- **3апустить** / **S** Остановить мониторинг кнопка позволяет включить / отключить автоматическое обновление списка событий в рабочей области

раздела. При включенном автоматическом обновлении показ кадров с камер не производится.

• **Период** – при нажатии кнопки открывается контекстное меню, позволяющее выбрать периода времени, события за который будут отображены в рабочей области раздела:

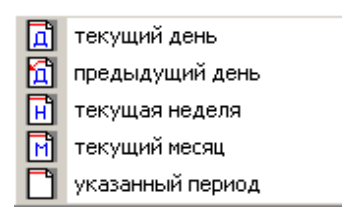

- **[Дополнительные](#page-16-1) условия выборки** кнопка позволяет построить выборку (фильтровать) из событий, отображенных в рабочей области раздела. Для отмены построенной выборки необходимо снять флажок справа от кнопки.
- **Выборка по событиям** при нажатии стрелки справа от кнопки откроется контекстное меню со списком типов событий. В рабочей области отображаются события, отмеченные флажками:

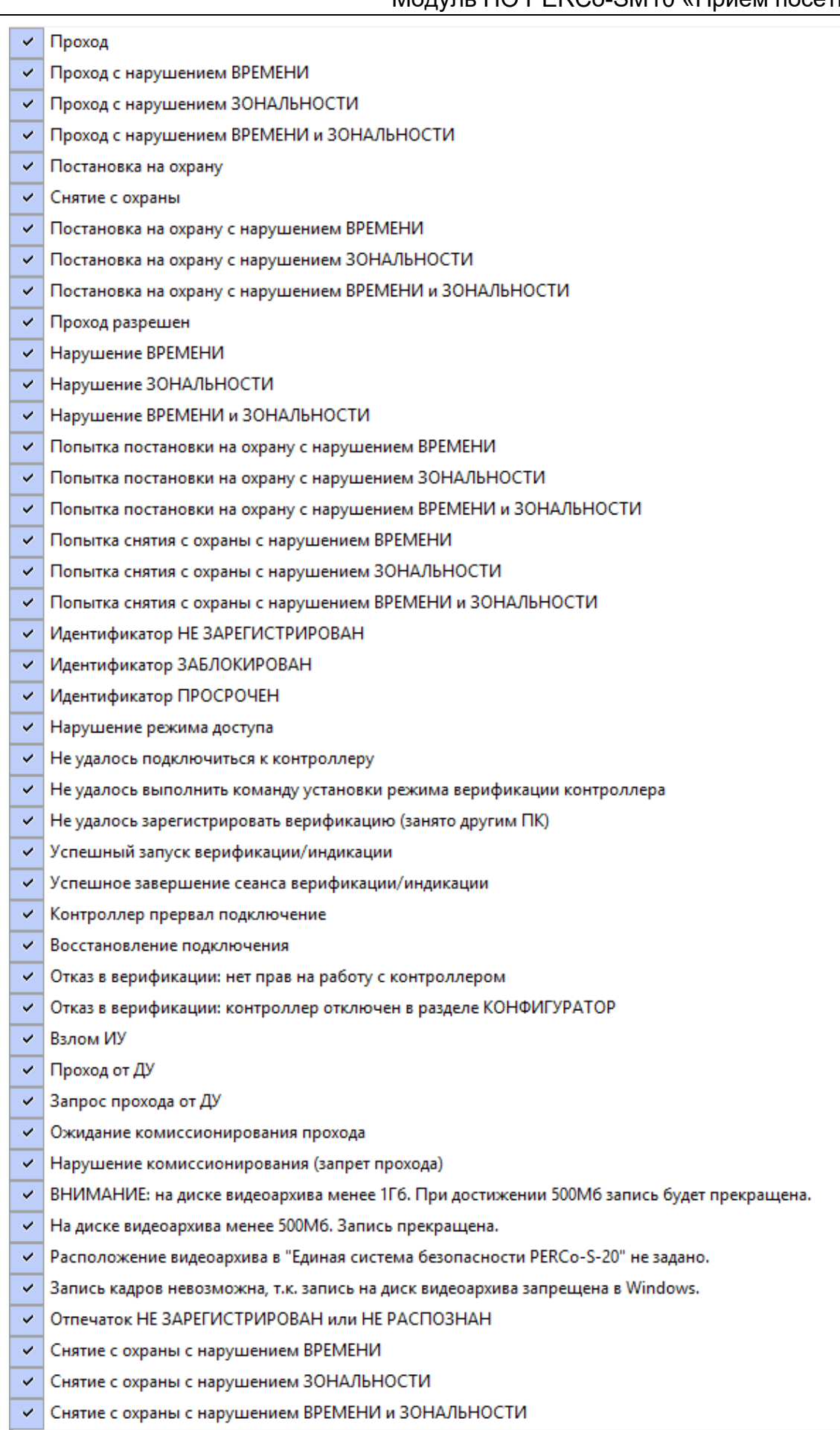

Отключить все

• **Ш** • Настройка столбцов таблицы – при нажатии на стрелку справа от кнопки откроется контекстное меню, содержащее список заголовков столбцов рабочей области раздела. Столбцы, заголовки которых отмечены флажками отображаются в рабочей области:

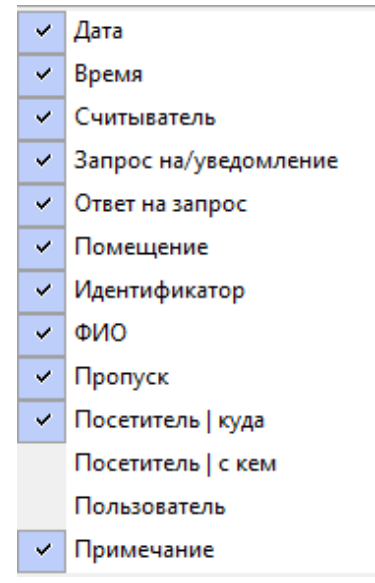

- **Посмотреть область листа для печати** при нажатой кнопки будет показана приблизительная область печати с помощью мигающих значков для книжной  $\Box$  и альбомной  $\Box$  ориентации страниц в столбцах, которые ограничивают область печати.
- **1 Течать отчетов** при нажатии на стрелку справа от кнопки откроется контекстное меню, позволяющее выбрать тип печатаемого отчета:
	- − **Отчет о событиях** список всех событиях, отображенных в рабочей области раздела.
	- − **Отчет о событии** подробный отчет об одном событии, выделенном в рабочей области раздела. Отчет включает фотографию сотрудника/посетителя, если они доступны для выбранного события.

После выбора типа отчета откроется окно предварительного просмотра и печати.

- **Экспорт отчета о событии в формат PDF** кнопка позволяет сохранить данные о событии, выделенном в рабочей области раздела, включая кадры с камер и фотографию владельца предъявленной карты в файле с расширением pdf.
- **Экспорт в Excel** (**Ctrl**+**Y**) кнопка позволяет сохранить список событий верификации, отображаемый в рабочее области, в файле с расширением .xls.
- **В Экспорт в OpenOffice Calc** кнопка позволяет сохранить список событий верификации, отображаемый в рабочей области, в файле с расширением .ods.
- **Обновить** (**Ctrl**+**R**) кнопка позволяет обновить список событий в рабочей области раздела после изменения периода отчета, времени в течение суток или для актуализации отчета.

• **Выбор считывателей** – при нажатии кнопки откроется окно **Выбор считывателей верификации**. В окне будет отображаться список контроллеров с подключенными к ним считывателями:

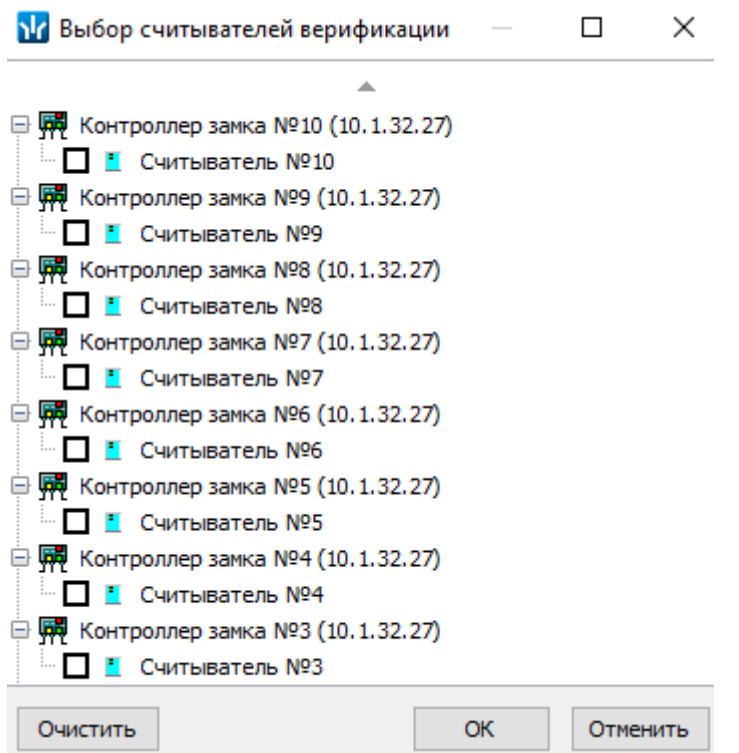

Отметьте флажками считыватели события, связанные с которыми должны отображаться в рабочей области раздела.

- **Выбор считывателей** при нажатии стрелки справа от кнопки открывается меню, позволяющее включить/исключить считыватели, отмеченные в окне **Выбор считывателей верификации,** из условий выборки.
- **Применить / отменить фильтр по считывателям** при помощи флажка справа от кнопки **Выбор считывателей** применяются/отменяются заданные условия выборки событий по считывателям.
- **Выборка по пользователям** при нажатии на стрелку справа от кнопки откроется контекстное меню содержащее список операторов раздела. В рабочей области раздела отображаются события, зарегистрированные в период активности отмеченных флажками операторов.
- **• Выборка по сотрудникам /посетителям** при нажатии на стрелку кнопки открывается контекстное меню, в котором флажком можно задать выборку событий по категориям владельцев идентификаторов:
	- − **Все;**
	- − **Сотрудники**;
- **− Посетители.**<br>● События с 00:00:00
- $\frac{1}{\sqrt{2}}$  по  $23:59:59$   $\frac{1}{\sqrt{2}}$  поля ввода времени начала и окончания периода времени, за который отображаются события в рабочей области. Поля не доступны при установленном флажке **Весь день**.
- **Весь день** при установке флажка в рабочей области будут отображаться события независимо от времени.
- **Тайм-аут мониторинга** счетчик позволяет указать частоту автоматического обновления списка событий в рабочей области раздела.
- 5. Кнопки перемещения по списку событий:
	- переход к первому событью списка,
	- переход к предыдущему событью в списке,
	- переход к следующему событью в списке,
	- $\blacktriangleright$  переход к последнему событью списка.
- 6. Рабочая область раздела содержит список событий, зарегистрированных при работе раздела *«Прием посетителей»*.

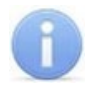

#### *Примечание:*

В рабочей области раздела реализованы следующие функции: сортировка по элементам одного или нескольких столбцов, изменения ширины и последовательности столбцов.

#### <span id="page-16-0"></span>**3.3 Формирование отчета**

Для составления отчета о зарегистрированных событиях:

1. Укажите период за который необходимо составить отчет. Для этого на панели инструментов раздела нажмите кнопку **Период**. Откроется меню для выбора периода:

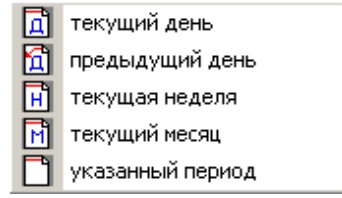

- 2. В открывшемся меню выберите нужный период.
- 3. При выборе пункта **Указанный период** откроется дополнительная панель с полями ввода даты начала и окончания периода:

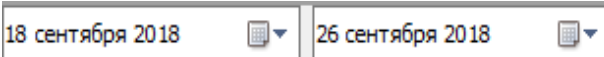

- 4. При необходимости сужения интервала времени в течение суток снимите флажок **Весь день** и укажите промежуток времени с помощью полей ввода времени **События с... по...**.
- 5. При необходимости используйте другие инструменты фильтрации событий.
- 6. Нажмите кнопку **Обновить** на панели инструментов раздела. В рабочей области раздела список событий будет обновлен.
- 7. При необходимости распечатайте список событий или экспортируйте в файл.

## <span id="page-16-1"></span>**3.4 Настройки выборки**

#### **Дополнительные условия выборки**

Доступны следующие условия выборки:

- **Помещение** поиск событий, связанных с проходом в выбранное с помощью раскрывающегося списка помещение. Список помещений задается в разделе «*Помещения и мнемосхема»* модуля *PERCo-SN01 «Базовое ПО»*.
- **Ответ на запрос** (**Разрешить** / **Запретить** / **Без подтверждения**) *–* поиск событий, связанных с конкретным ответом верификации на запрос от считывателя.
- **Идентификатор** поиск событий, связанных с проходом по определенной карте доступа.
- **ФИО** поиск событий, связанных с конкретным сотрудником/посетителем (удаленные на данный момент сотрудники и посетители отмечаются в списке красным цветом).
- **Только события с кадрами** (**Да** / **Нет**) поиск событий, которые были зафиксированы кадрами с видеокамер.

#### **Порядок построения выборки**

Для настройки дополнительных условий выборки:

1. Нажмите кнопку **Дополнительные условия выборки** в панели инструментов раздела. Откроется окно **Дополнительные условия выборки**:

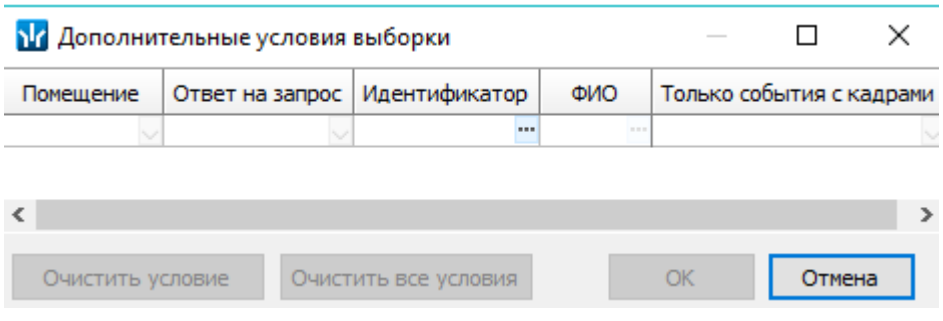

- 2. Настройте условия выборки, используя кнопки или . Для удаления выделенного условия используйте кнопку **Очистить условие**, для удаления всех установленных условий используйте кнопку **Очистить все условия**.
- 3. Для применения условий выборки нажмите кнопку **ОК**. Окно будет закрыто. События, соответствующие условиям выборки, будут отображены в рабочей области раздела. Для закрытия окна без применения выборки нажмите кнопку **Отмена**.
- 4. Для отмены применения выборки снимите флажок **VI** справа от кнопки **Дополнительные условия выборки.**

# **ООО «ПЭРКо»**

Call-центр: 8-800-333-52-53 (бесплатно) Тел.: (812) 247-04-57

Почтовый адрес: 194021, Россия, Санкт-Петербург, Политехническая улица, дом 4, корпус 2

Техническая поддержка: Call-центр: 8-800-775-37-05 (бесплатно) Тел.: (812) 247-04-55

- **system@perco.ru**  по вопросам обслуживания электроники систем безопасности
- **turnstile@perco.ru**  по вопросам обслуживания турникетов и ограждений
	- **locks@perco.ru** по вопросам обслуживания замков

 **soft@perco.ru** - по вопросам технической поддержки программного обеспечения

# www.perco.ru

Кор. 23.10.2023

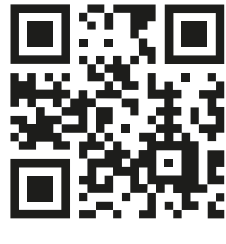

www.perco.ru